# Dell SupportAssist Version 1.0.1 pour serveurs Guide d'installation rapide

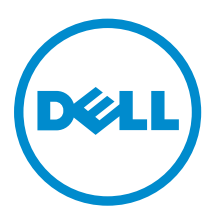

# Remarques, précautions et avertissements

REMARQUE : Une REMARQUE indique des informations importantes qui peuvent vous aider à mieux Ø utiliser votre ordinateur.

PRÉCAUTION : Une PRÉCAUTION indique un risque d'endommagement du matériel ou de perte Λ de données et vous indique comment éviter le problème.

AVERTISSEMENT : Un AVERTISSEMENT indique un risque d'endommagement du matériel, de  $\wedge$ blessures corporelles ou même de mort.

Copyright **©** 2015 Dell Inc. Tous droits réservés. Ce produit est protégé par les lois américaines et internationales sur le copyright et la propriété intellectuelle. Dell™ et le logo Dell sont des marques commerciales de Dell Inc. aux États-Unis et/ou dans d'autres juridictions. Toutes les autres marques et noms mentionnés sont des marques commerciales de leurs propriétaires respectifs.

2015 - 05

Rév. A00

# Mise en route avec SupportAssist

Dell SupportAssist pour serveurs est une application qui permet d'automatiser l'assistance de Dell en identifiant de manière proactive les problèmes matériels sur les serveurs Dell. Lorsqu'un problème est détecté, SupportAssist ouvre automatiquement un ticket de support auprès du support technique Dell et vous envoie une notification par e-mail. Les données nécessaires au dépannage sont automatiquement collectées et envoyées en toute sécurité vers le support technique Dell. Les données collectées permettent au support technique Dell de vous apporter la solution appropriée pour résoudre le problème.

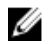

REMARQUE : Dans ce document, le terme *système local* fait référence au serveur sur lequel vous allez installer SupportAssist ; *périphérique distant* fait référence à n'importe quel autre serveur qui doit être surveillé par SupportAssist.

Ce document fournit les informations nécessaires pour surveiller le système local et un périphérique distant à l'aide de SupportAssist.

### Téléchargement de SupportAssist

- 1. Rendez-vous sur [Dell.com/SupportAssist.](http://www.dell.com/SupportAssist)
- 2. Effectuez un défilement vers le bas, puis cliquez sur l'onglet Enterprise.
- 3. Dans la section Téléchargements, cliquez sur SupportAssist pour serveurs. La page Détails du pilote s'affiche.
- 4. Dans la section Formats disponibles, cliquez sur Télécharger le fichier.

## Configuration de SupportAssist surveiller le système local

Pour configurer SupportAssist en vue de surveiller le système local, installez SupportAssist et assurezvous que l'inscription de SupportAssist terminée.

#### Prérequis

Assurez-vous que le système sur lequel vous installez SupportAssist dispose d'une connexion Internet. Si le système se connecte à Internet via un serveur proxy, assurez-vous de disposer des informations nécessaires pour vous connecter au serveur proxy.

Pour plus d'informations sur les conditions requises et la configuration minimale requise pour installer SupportAssist, voir le *Guide d'utilisation de Dell SupportAssist Version 1.0 pour serveurs*, à l'adresse [Dell.com/ServiceabilityTools.](http://www.dell.com/serviceabilitytools)

#### Étapes

1. Cliquez avec le bouton droit de la souris sur le progiciel du programme d'installation SupportAssist, puis cliquez sur Exécuter en tant qu'administrateur.

La page Bienvenue sur le programme d'installation de Dell SupportAssist s'affiche.

2. Cliquez sur Suivant.

La fenêtre Contrat de licence s'affiche.

- 3. Prenez connaissance des informations collectées par SupportAssist, puis cliquez sur J'accepte.
- 4. Prenez connaissance du Contrat de licence pour utilisateur final Dell, sélectionnez J'accepte, puis cliquez sur Installer.

La page **Installation terminée** s'affiche.

5. Cliquez sur Terminer.

La page Connexion à SupportAssist s'ouvre dans une nouvelle fenêtre de navigateur Web.

REMARQUE : Si le système est membre d'un domaine, vous devez fournir le nom d'utilisateur Ø au format [Domaine\Nom\_utilisateur]. Par exemple, MyDomain\MyUsername. Vous pouvez également utiliser un point [.] pour indiquer le domaine local. Par exemple, .\Administrator.

6. Entrez le nom d'utilisateur du système d'exploitation Microsoft Windows et votre mot de passe et cliquez sur Connexion.

L'Assistant de configuration de Dell SupportAssist s'affiche.

7. Dans l'écran Bienvenue, cliquez sur Suivant.

SupportAssist vérifie la connectivité à Internet.

- Si SupportAssist est en mesure de se connecter à Internet, la page Inscription s'affiche.
- Si SupportAssist ne peut pas se connecter à Internet, un message s'affiche et vous demande de confirmer si le système se connecte à Internet via un serveur proxy. Si vous cliquez sur Oui, la page Paramètres de proxy s'affiche.

Si le système se connecte à Internet directement mais que le problème de connectivité Internet persiste, contactez votre administrateur réseau pour obtenir de l'aide.

- 8. La page Paramètres de proxy s'affiche.
	- a. Saisissez l'adresse IP ou le nom d'hôte et le numéro de port du serveur proxy dans les champs appropriés.
	- b. Si un nom d'utilisateur et un mot de passe sont requis pour la connexion au serveur proxy, sélectionnez Requiert une authentification, puis entrez le nom d'utilisateur et le mot de passe dans les champs appropriés.
	- c. Cliquez sur Suivant.

SupportAssist vérifie la connectivité à Internet via le serveur proxy. Si la connexion est réussie, la page Inscription s'affiche. Dans le cas contraire, un message d'erreur s'affiche. Si le problème de connexion de serveur proxy persiste, contactez votre administrateur réseau pour obtenir de l'aide.

9. Dans la page Inscription, entrez les informations requises, puis cliquez sur Suivant.

Si l'inscription réussit, la page Résumé s'affiche. Dans le cas contraire, un message d'erreur s'affiche. Si vous ne parvenez toujours pas à vous inscrire, contactez votre administrateur réseau pour obtenir de l'aide.

10. Dans la page Résumé, cliquez sur Terminer.

La page Tickets de SupportAssist s'affiche.

SupportAssist exécute automatiquement les tâches suivantes en arrière-plan :

- Un composant de SupportAssist requis pour collecter les journaux système des périphériques à surveiller est téléchargé et installé sur le système local. Si le composant est déjà installé sur le système, il peut être migré vers une version compatible avec SupportAssist.
- SupportAssist vérifie si Dell OpenManage Server Administrator (OMSA) est installé sur le système local :

– Si OMSA n'est pas installé ou a besoin d'être mis à niveau, la version recommandée d'OMSA est téléchargée et installée automatiquement. Le système local est répertorié dans la page Inventaire

des périphériques et affiche l'état Installation d'OMSA. Une fois l'installation d'OMSA

terminée, l'état devient **OK.** 

– Si la version recommandée d'OMSA est déjà installée, le système local est répertorié dans la page

Inventaire des périphériques et affiche l'état OK.

### Configuration de SupportAssist pour surveiller un périphérique distant

Pour configurer SupportAssist en vue de surveiller un périphérique à l'aide de l'agent OMSA, ajoutez le périphérique distant dans SupportAssist.

#### Prérequis

- Assurez-vous d'être connecté à SupportAssist en tant que membre du groupe SupportAssistAdmins. Pour en savoir plus sur les groupes d'utilisateurs SupportAssist, voir [Groupes d'utilisateurs](#page-6-0) [SupportAssist](#page-6-0).
- Assurez-vous que le périphérique distant est accessible depuis le système local sur lequel est installé SupportAssist.
- Assurez-vous de disposer du nom d'hôte ou de l'adresse IP, du nom d'utilisateur et du mot de passe du périphérique distant.
- Si le périphérique distant fonctionne sous un système d'exploitation Microsoft Windows, assurez-vous que le service WMI (Windows Management Instrumentation) est en cours d'exécution sur le périphérique.
- Si le périphérique distant fonctionne sous un système d'exploitation Linux, Secure Shell (SSH) doit être en cours d'exécution sur le périphérique et l'authentification par mot de passe SSH doit être activée. (L'authentification par mot de passe SSH est activée par défaut.)
- Le port 1311 doit être ouvert sur le périphérique distant pour la communication avec OMSA.

Pour plus d'informations sur les conditions requises pour l'installation d'OMSA, voir le *Guide d'installation de Dell OpenManage Server Administrator* sur [Dell.com/OpenManageManuals](http://www.dell.com/openmanagemanuals).

#### Étapes

1. Cliquez sur l'onglet Périphériques dans SupportAssist.

La page Périphériques s'affiche.

2. Cliquez sur Add (Ajouter).

La fenêtre Ajouter un périphérique s'affiche.

3. Entrez les informations requises dans les champs appropriés.

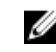

REMARQUE : Dell vous est recommande de fournir le nom d'hôte du périphérique distant. Si le nom d'hôte n'est pas disponible, vous pouvez fournir l'adresse IP du périphérique.

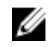

REMARQUE : SupportAssist a besoin du nom d'utilisateur et du mot de passe pour se connecter au périphérique et lancer un composant qui collecte les informations système et les envoie à Dell. Par conséquent, le nom d'utilisateur et le mot de passe que vous fournissez doivent disposer des éléments suivants :

- droits d'administrateur locaux ou de domaine et accès WMI sur le périphérique (si le périphérique exécute un système d'exploitation Windows)
- Les droits de racine, de super utilisateur ou d'utilisateur sudo (si le périphérique fonctionne sous un système d'exploitation Linux). Si vous fournissez le nom d'utilisateur et le mot de passe d'un utilisateur sudo, assurez-vous que l'utilisateur est ajouté au groupe racine. Pour ajouter l'utilisateur au groupe racine, ajoutez la commande suivante au fichier des utilisateurs sudo :

%root ALL =(ALL) NOPASSWD: ALL : pour donner l'autorisation à tous les utilisateurs du groupe racine <User> ALL=(ALL) NOPASSWD: ALL : pour donner l'autorisation à un utilisateur spécifique

REMARQUE : Si le système est membre d'un domaine Windows, vous devez fournir le nom d'utilisateur au format [Domaine\Nom\_utilisateur]. Par exemple, MyDomain\MyUsername. Vous pouvez également utiliser un point [ . ] pour indiquer le domaine local. Par exemple, . \Administrator.

Exemple de nom d'utilisateur Linux : root

4. Cliquez sur Add (Ajouter).

La fenêtre Ajouter un périphérique qui s'affiche vous invite à autoriser SupportAssist à configurer les paramètres SNMP et à installer ou mettre à niveau OMSA sur le périphérique distant.

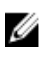

REMARQUE : La configuration de SNMP définit la destination d'interruption SNMP (alerte) d'un périphérique distant et permet de s'assurer que les alertes du périphérique distant sont transférées au système local sur lequel est installé SupportAssist.

PRÉCAUTION : Sans la configuration d'OMSA et de SNMP, SupportAssist ne peut pas identifier les problèmes matériels susceptibles de se produire sur le périphérique distant.

5. Cliquez sur OK.

Le périphérique distant est répertorié dans la page Inventaire des périphériques avec un état approprié :

• Si SupportAssist est en train de configurer les paramètres SNMP, le périphérique distant affiche

#### l'état Configuration de SNMP.

• Si SupportAssist est en train d'installer ou de mettre à niveau OMSA, le périphérique distant affiche

un état Installation d'OMSA.

Une fois l'installation d'OMSA et la configuration de SNMP terminées, l'état du périphérique devient

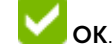

Ø

REMARQUE : Si vous rencontrez des problèmes liés à l'ajout d'un périphérique distant dans SupportAssist, essayez d'ajouter le périphérique distant (serveurs Dell PowerEdge de 12e ou 13e génération uniquement) par le biais d'une autre méthode. Pour plus d'informations sur l'ajout d'un périphérique distant à l'aide de l'autre méthode, reportez-vous à la section Ajout d'un périphérique (surveillance sans agent) dans le document *Guide d'utilisation Dell SupportAssist Version 1.0.1 pour serveurs* à l'adresse [Dell.com/ServiceabilityTools](http://www.dell.com/serviceabilitytools)

## <span id="page-6-0"></span>Affichage des tickets et des périphériques

- 1. Pour afficher les dossiers de support créés automatiquement par SupportAssist, cliquez sur l'onglet Tickets (Cas).
- 2. Pour afficher les périphériques que vous avez ajoutés à la liste de surveillance dans SupportAssist, cliquez sur l'onglet Périphériques.

Vous pouvez également afficher l'état de la fonctionnalité SupportAssist sur chaque périphérique surveillé dans l'onglet Périphériques. En cas de problème d'installation ou de configuration du

périphérique, celui-ci affiche un **de la perfit de la performe de** Le statut d'Erreur s'affiche sous forme de lien sur lequel vous pouvez cliquer pour afficher la description du problème et la solution éventuelle.

### Connexion à SupportAssist

1. Double-cliquez sur l'icône du bureau SupportAssist pour ouvrir l'interface utilisateur de SupportAssist.

La fenêtre d'ouverture de session SupportAssist s'affiche.

2. Entrez le nom d'utilisateur et le mot de passe dans les champs appropriés.

REMARQUE : Vous devez indiquer le nom d'utilisateur et le mot de passe d'un compte d'utilisateur qui est membre du groupe SupportAssistAdmins ou SupportAssistUsers. Pour obtenir plus d'informations sur les groupes d'utilisateurs SupportAssist, voir la section Groupes d'utilisateurs SupportAssist.

REMARQUE : Si le système sur lequel SupportAssist est installé est membre d'un domaine, vous devez fournir le nom d'utilisateur au format [Domaine\Nom\_utilisateur]. Par exemple, MyDomain\MyUsername. Vous pouvez également utiliser un point [ . ] pour indiquer le domaine local. Par exemple, . \Administrator.

**3.** Cliquez sur **Connexion**.

La page Tickets de SupportAssist s'affiche.

## Groupes d'utilisateurs SupportAssist

SupportAssist maintient les droits de sécurité via les groupes d'utilisateurs suivants, qui sont créés lors de l'installation de SupportAssist :

- SupportAssistAdmins : par défaut, les membres du groupe Administrateurs local Windows ou Admins du domaine sont ajoutés à ce groupe.
- SupportAssistUsers : par défaut, les membres du groupe Utilisateurs Windows ou Utilisateurs du domaine sont ajoutés à ce groupe.

Vous pouvez également ajouter des utilisateurs à l'un ou l'autre groupe en fonction de vos préférences. Pour plus d'informations sur les groupes d'utilisateurs SupportAssist, voir le *Guide d'utilisation Dell SupportAssist Version 1.0.1 pour serveurs*, à l'adresse [Dell.com/ServiceabilityTools](http://www.dell.com/serviceabilitytools).

## Documents et ressources connexes

En plus de ce manuel, les manuels suivants sont disponibles sur le site Web du Support technique de Dell.

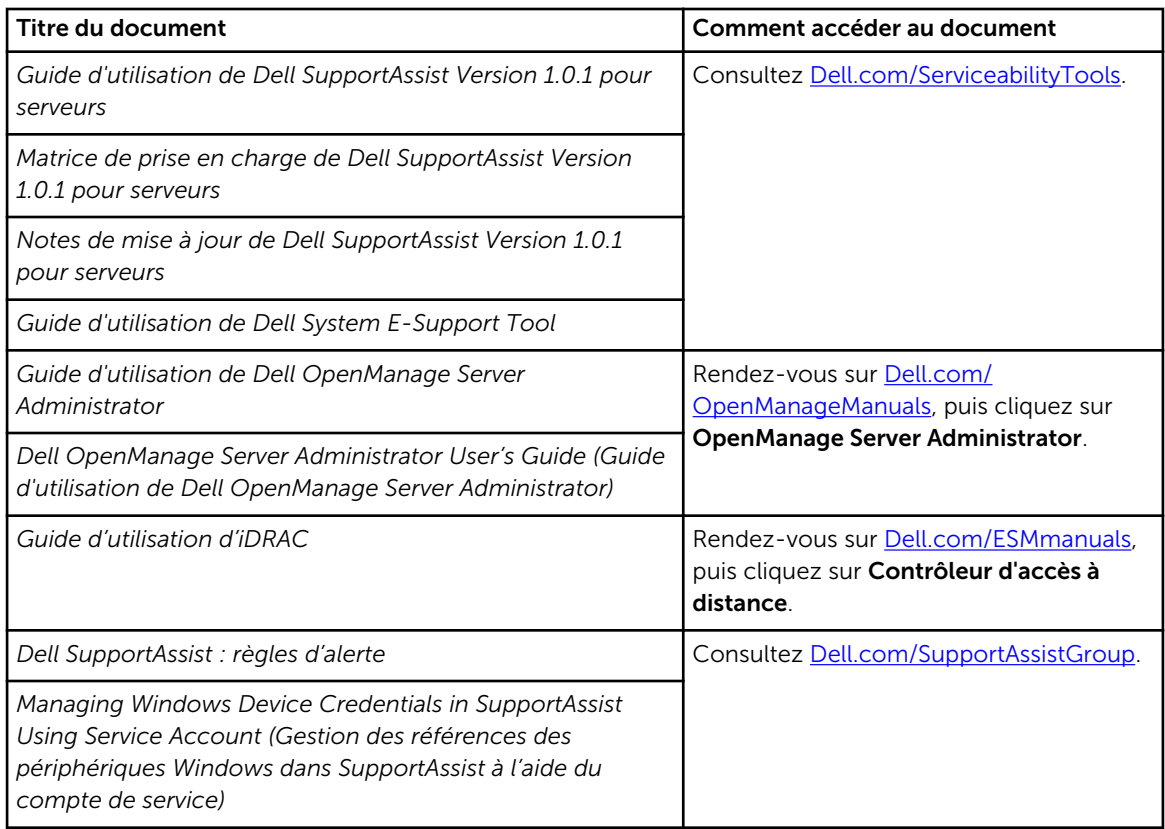

### Didacticiels vidéos

Vous pouvez accéder aux didacticiels vidéos suivants concernant SupportAssist pour serveurs.

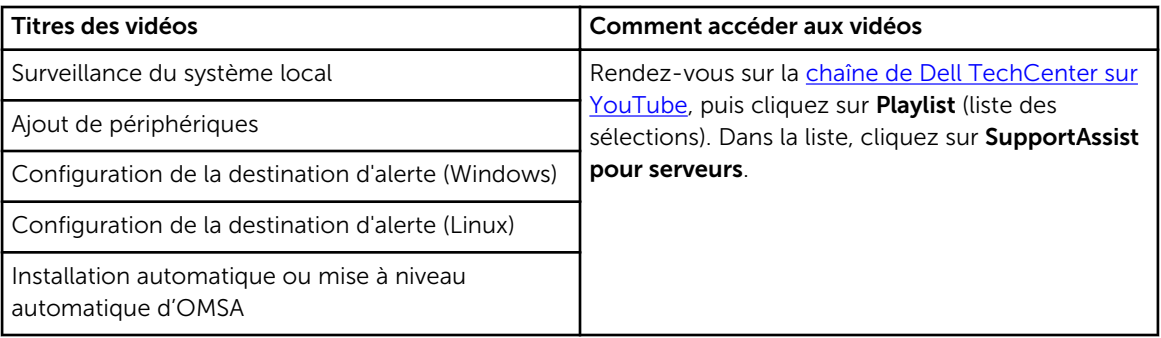

### Communauté SupportAssist

Vous pouvez également rechercher des didacticiels vidéo, des questions d'autres utilisateurs, des guides d'utilisation et d'autres informations utiles dans les forums de la communauté des utilisateurs SupportAssist sur [Dell.com/SupportAssistGroup](http://www.dell.com/supportassistgroup).

### Service de conseil à distance Dell

Vous pouvez utiliser votre contrat de service de conseil à distance Dell actuel ou faire une demande et planifier une rencontre avec un expert en déploiement et gestion des systèmes pour l'installation et la configuration de SupportAssist, du début à la fin. Pour plus d'informations, voir le document [Description](http://www.dell.com/learn/us/en/vn/shared-content~services~en/documents~dell-remote-consulting-services.pdf) [du Service de conseil à distance.](http://www.dell.com/learn/us/en/vn/shared-content~services~en/documents~dell-remote-consulting-services.pdf)